# **This is how we installed Ubuntu 14.04.1 LTS**

# **1. Using a USB drive**

Most newer computers can boot from USB. You should see a welcome screen prompting you to choose your language and giving you the option to install Ubuntu or try it from the CD.

If your computer doesn't automatically do so, you might need to press the **F12 key ( Dell laptops)** to bring up the boot menu, but be careful not to hold it down - that can cause an error message.

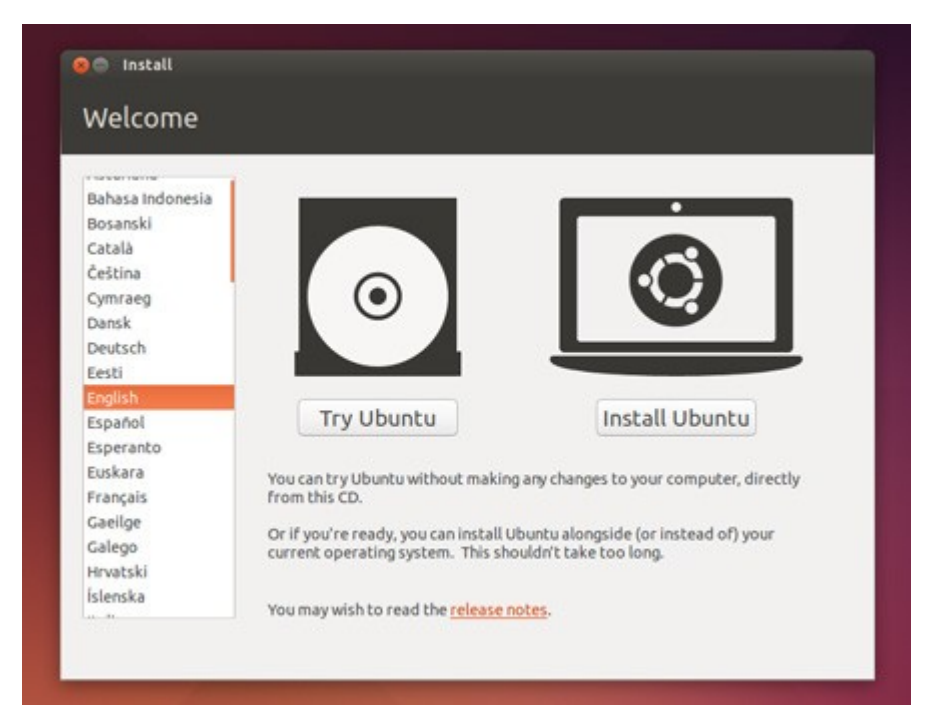

## **2. Prepare to install Ubuntu**

- We recommend you plug your computer into a power source
- You should also make sure you have enough space on your computer to install Ubuntu
- We advise you to select Download updates while installing and Install this third-party software now
- You should also stay connected to the internet so you can get the latest updates while you install Ubuntu
- If you're not connected to the internet, we'll help you set up wireless at the next step

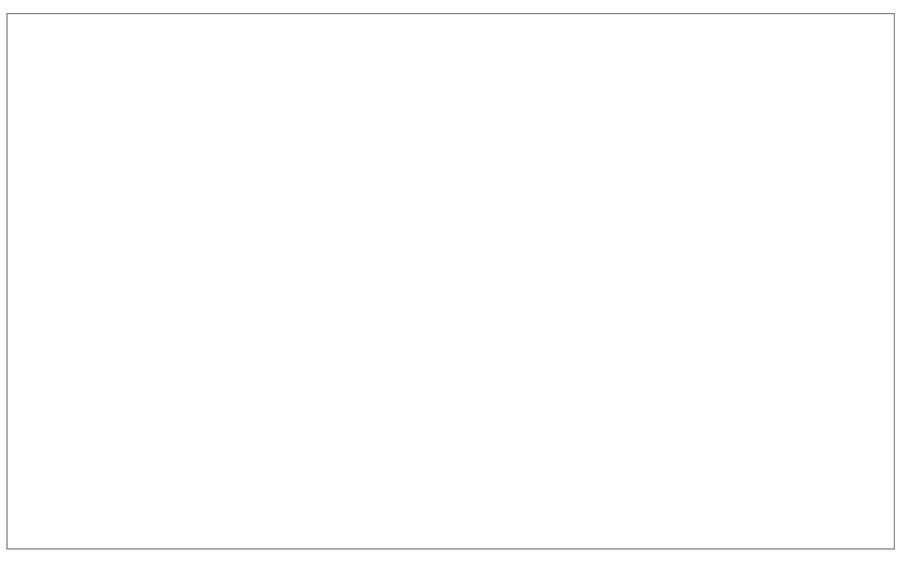

## **3. Setting up updates**

we used the APTonCD and Synaptic Package Manager applications to install all the updates from another system, which helped us minimize downloading time for updates. Hence we installed Ubuntu by unticking the box marked **'Download updates while installing'**.

## **4. Allocate drive space**

Use the check boxes to choose whether you'd like to Install Ubuntu alongside another operating system, delete your existing operating system and replace it with Ubuntu, or  $-$  if you're an advanced user — choose the **'Something else'** option

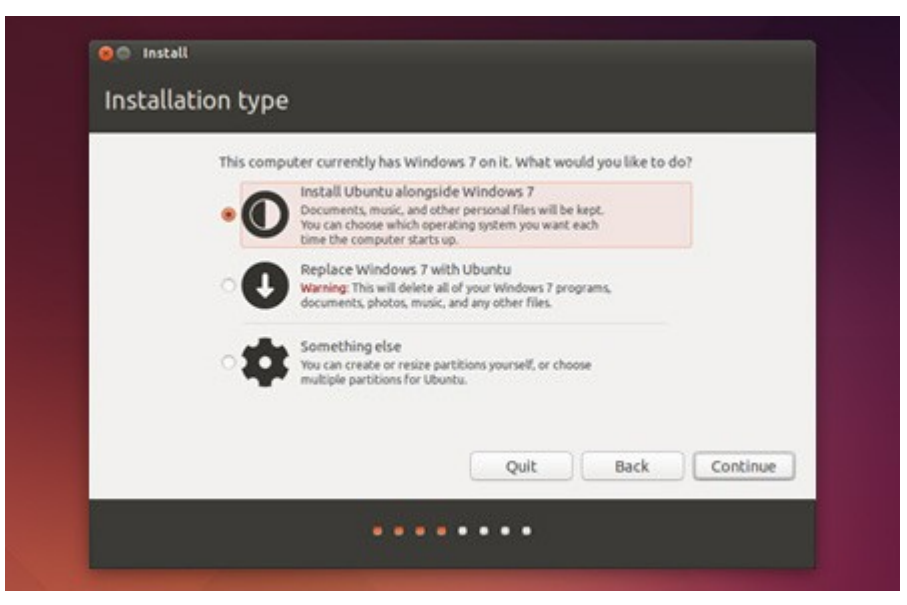

## **5. Begin the installation**

Depending on your previous selections, you can now verify that you have chosen the way in which you would like to install Ubuntu. The installation process will begin when you click the Install Now button.

Ubuntu needs about 4.5 GB to install, so add a few extra GB to allow for your files.

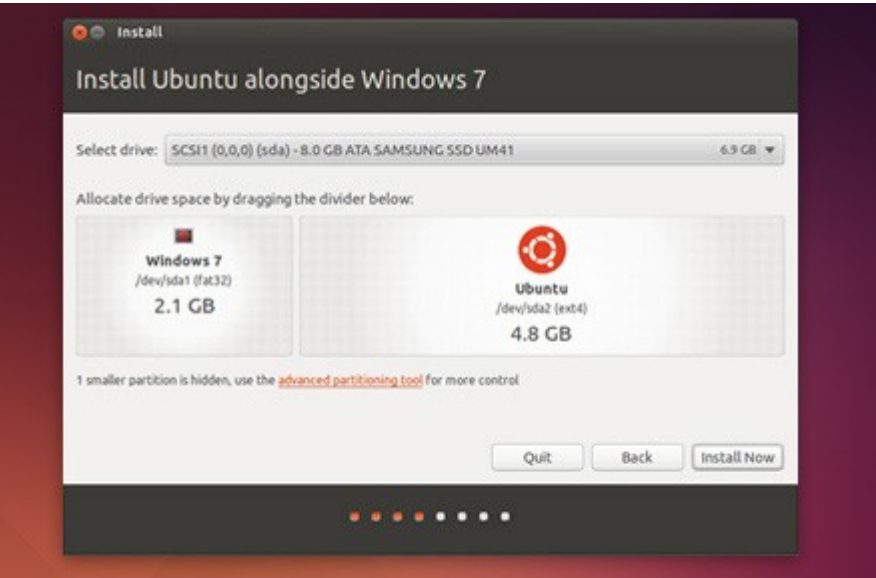

#### **6. Select your location**

If you are connected to the internet, this should be done automatically. Check your location is correct and click **'Forward'** to proceed. If you're unsure of your time zone, type the name of the town you're in or click on the map and we'll help you find it.

**TIP:** If you're having problems connecting to the Internet, use the menu in the top-righthand corner to select a network.

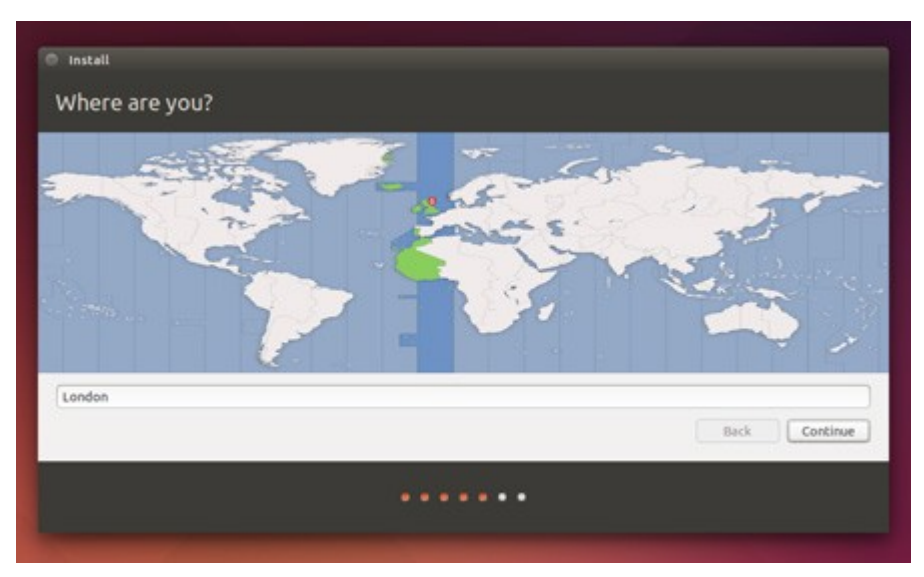

## **7. Select your preferred keyboard layout**

Click on the language option you need. If you're not sure, click the **'Detect Keyboard Layout'** button for help.

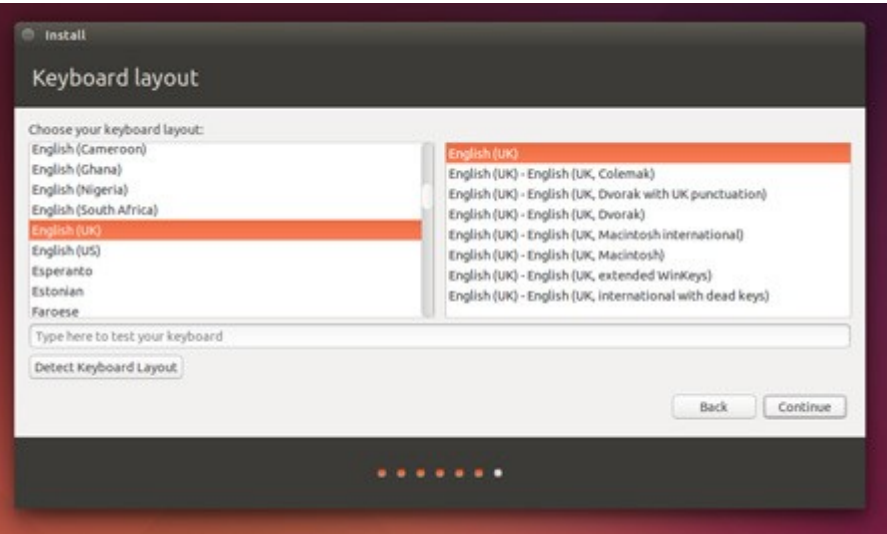

**8. Enter your login and password details**

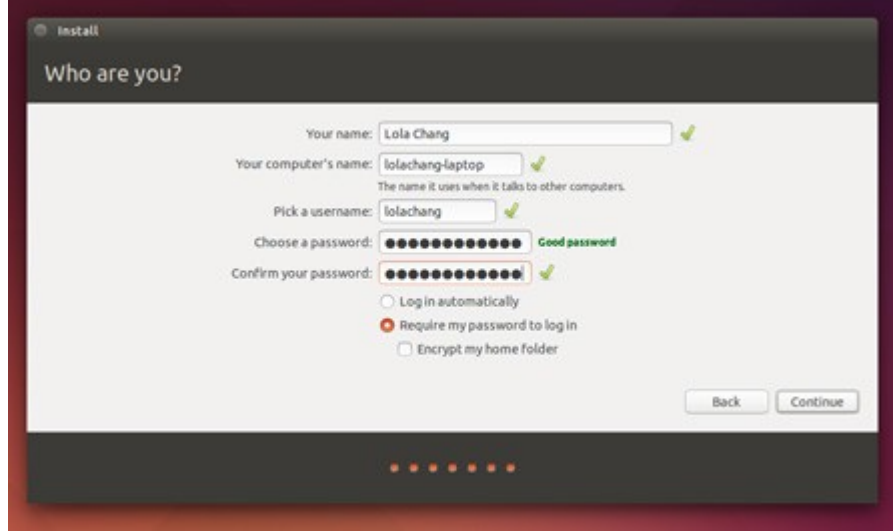

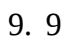

**Learn more about Ubuntu while the system installs…**

…or make a cup of tea!

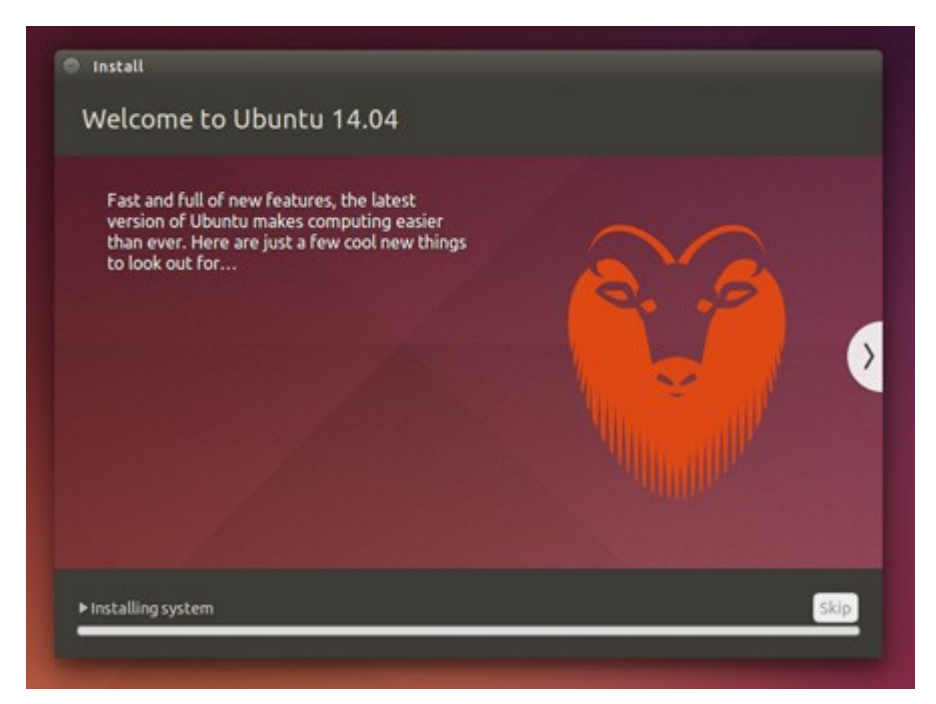

## **10.That's it.**

All that's left is to restart your computer and start enjoying Ubuntu!

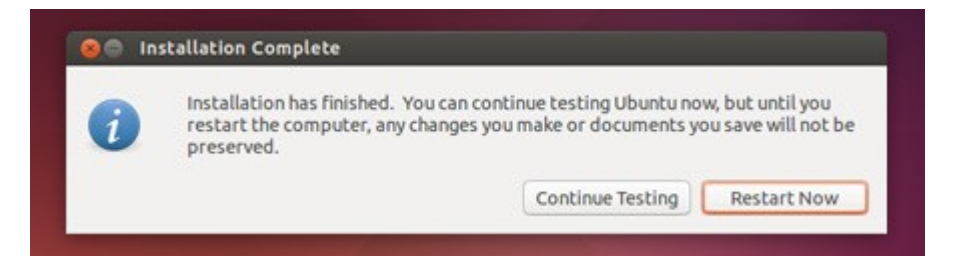